附件

## 慕课选课指南

第一步: 登录 http://www.icourse163.org/course/JIT-1001758004

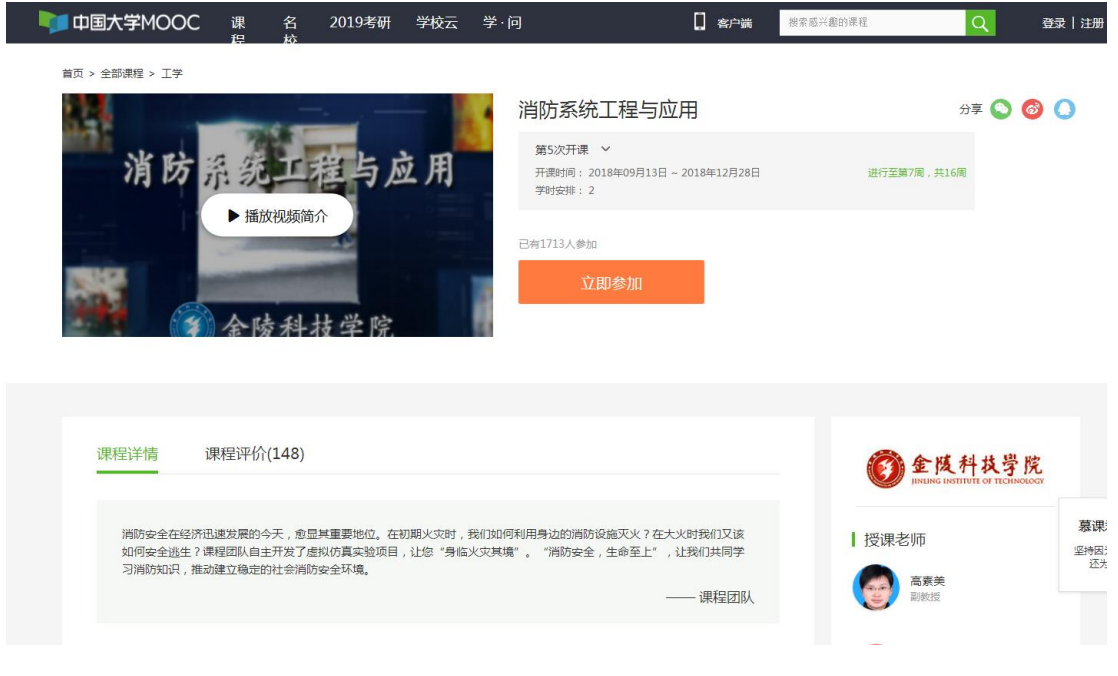

第二步: 网页中间部位有"立即参加"图标,点击"立即参加"。

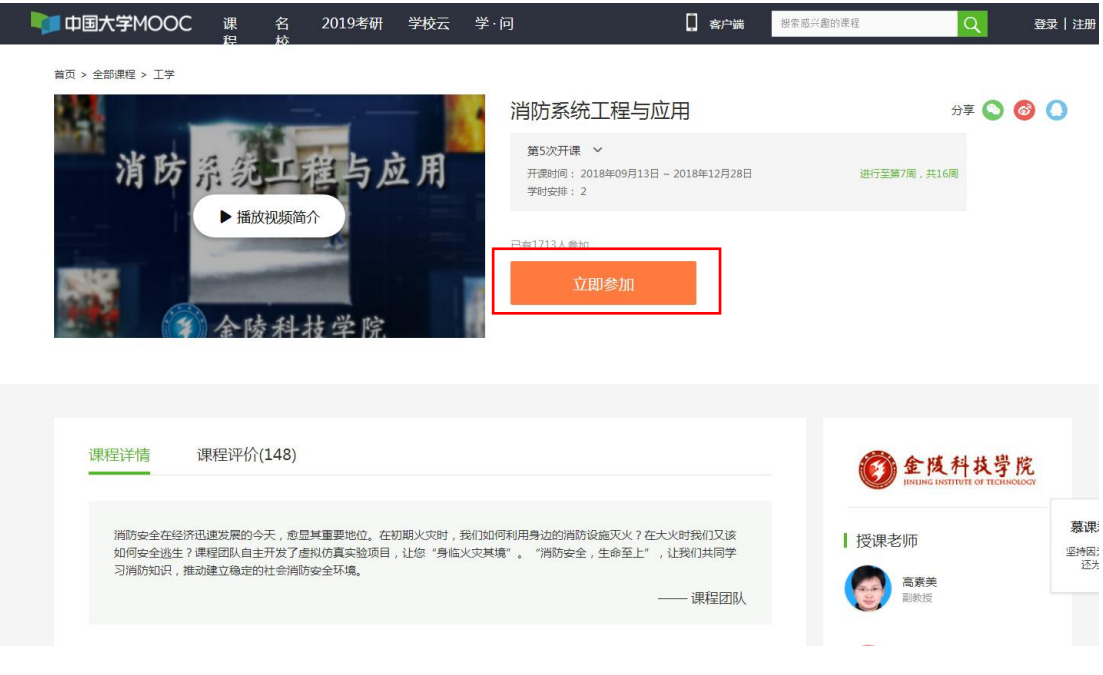

第三步:进入登录页面,可通过"手机号登录"、"邮箱登录"和"爱 课程登录"三种方式登录。

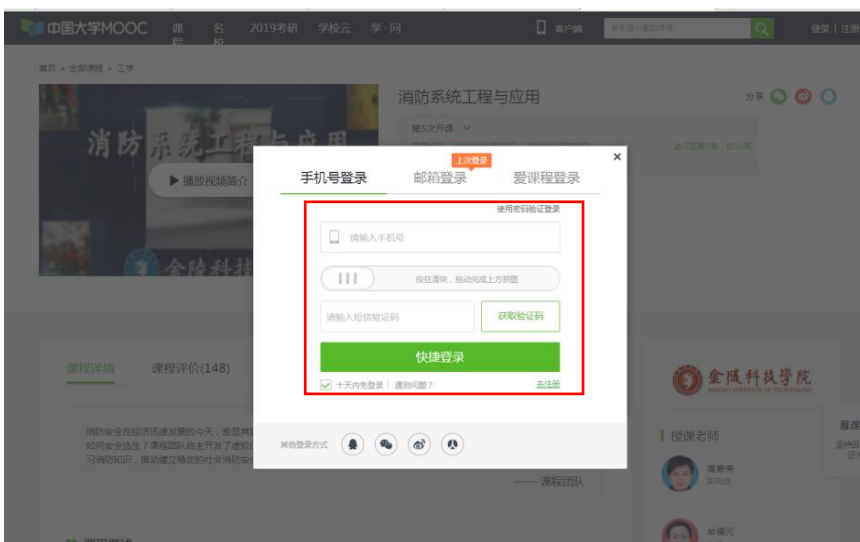

第四步:在上面界面输入手机号码、按住滑块拖动好、点击获取验证 码并输入验证码后,点击"快捷登录",进入如下界面。

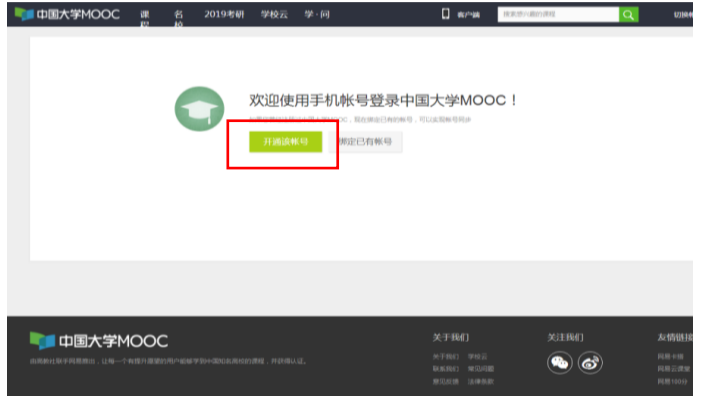

第五步:在上述界面中点击"开通该账号",然后跳转到中国大学 MOOC 首页,在右上角客户端搜索栏输入"消防系统工程",然后点击搜索。

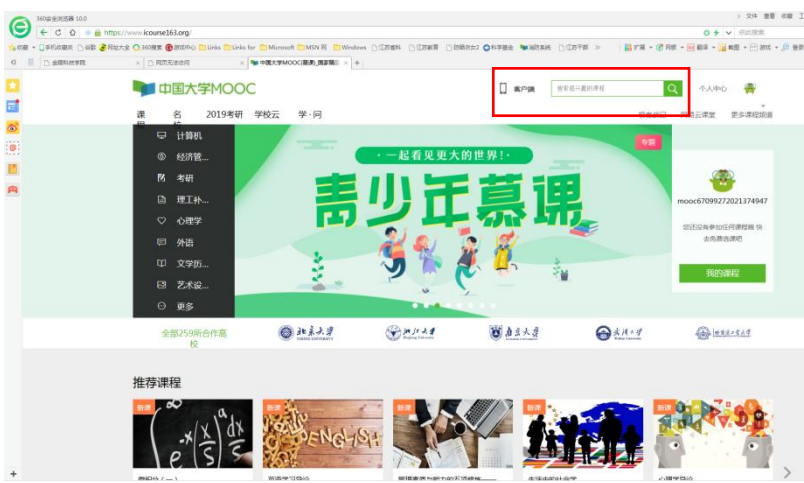

## 进入下面界面,点击课程。

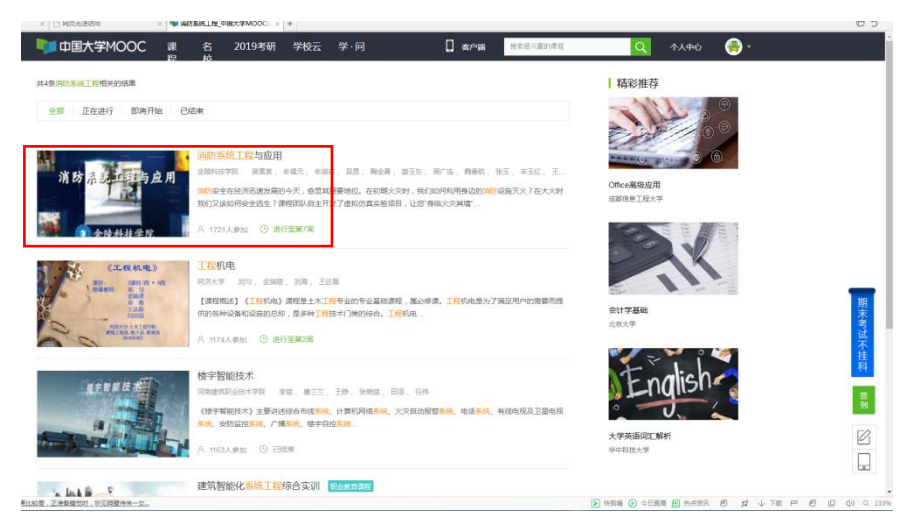

第六步:点击"立即参加"。

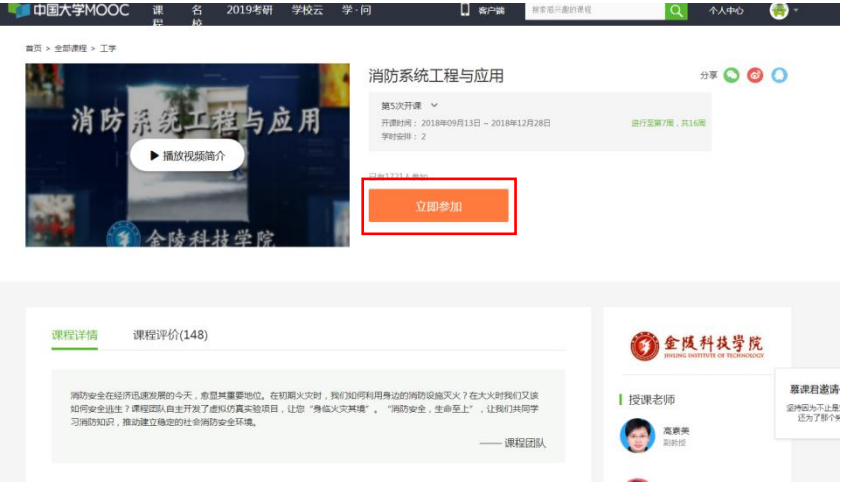

显示报名成功。最好绑定一个常用邮箱,然后点击"保存"按钮, 以备爱课程平台发送课程学习相关信息。点击"进入学习",进入学 习界面。

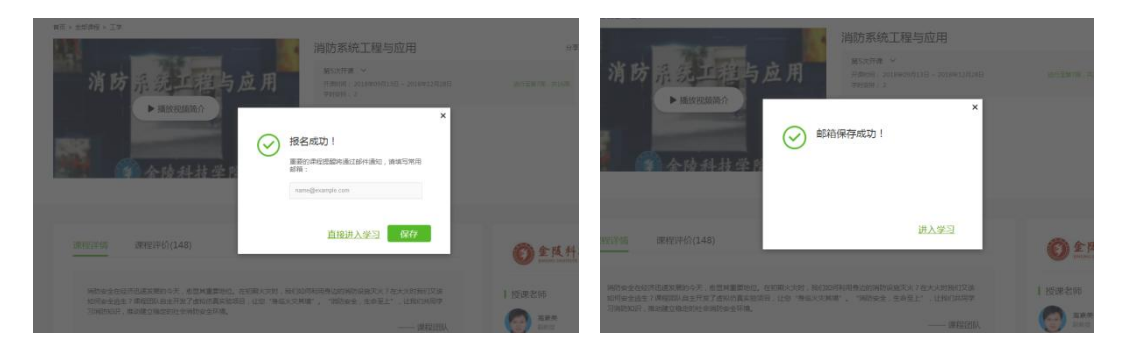

第七步: 个人信息设置!把鼠标停放在右上角头像上时,会显示"设 置"和"退出"按钮,点击"设置"按钮,进入资料设置界面。

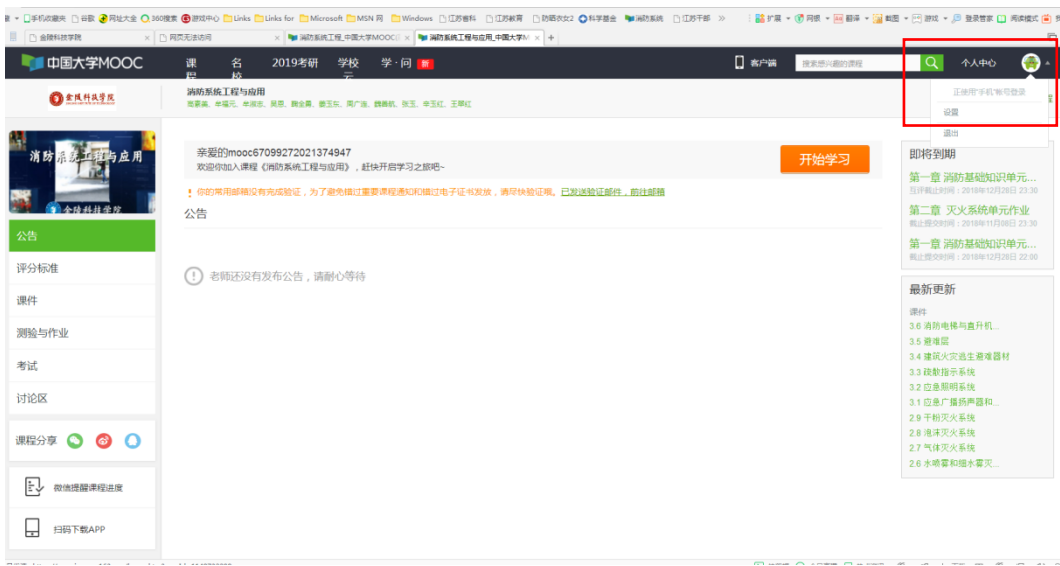

请务必在"昵称"栏填写学号(如学号无法通过系统保存,则在学 号后加上真实姓名), 在"真实姓名"栏填写真实姓名, 否则无法讲 行学分认定!

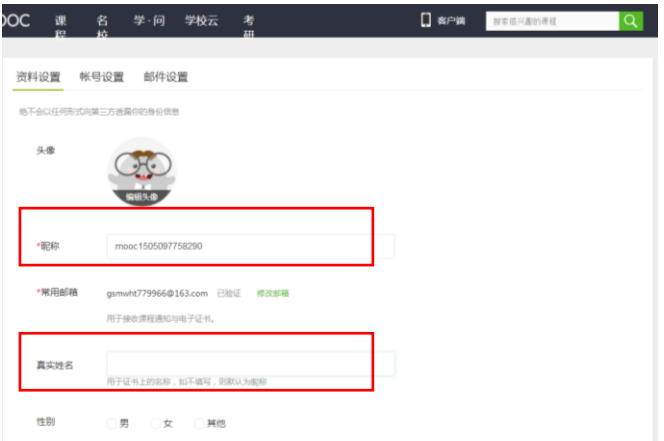

第八步:课程学习。点击最左侧课件,就列出了各章节目录。每一节 右侧都有三个按钮,从左到右分别为教学视频、教学课件和随堂测验。 每一节学习过教学视频和课件后就可以进行随堂测验。为巩固所学知 识,每一章学习结束后,点击左侧"测验与作业",可进行单元测验 和单元作业。

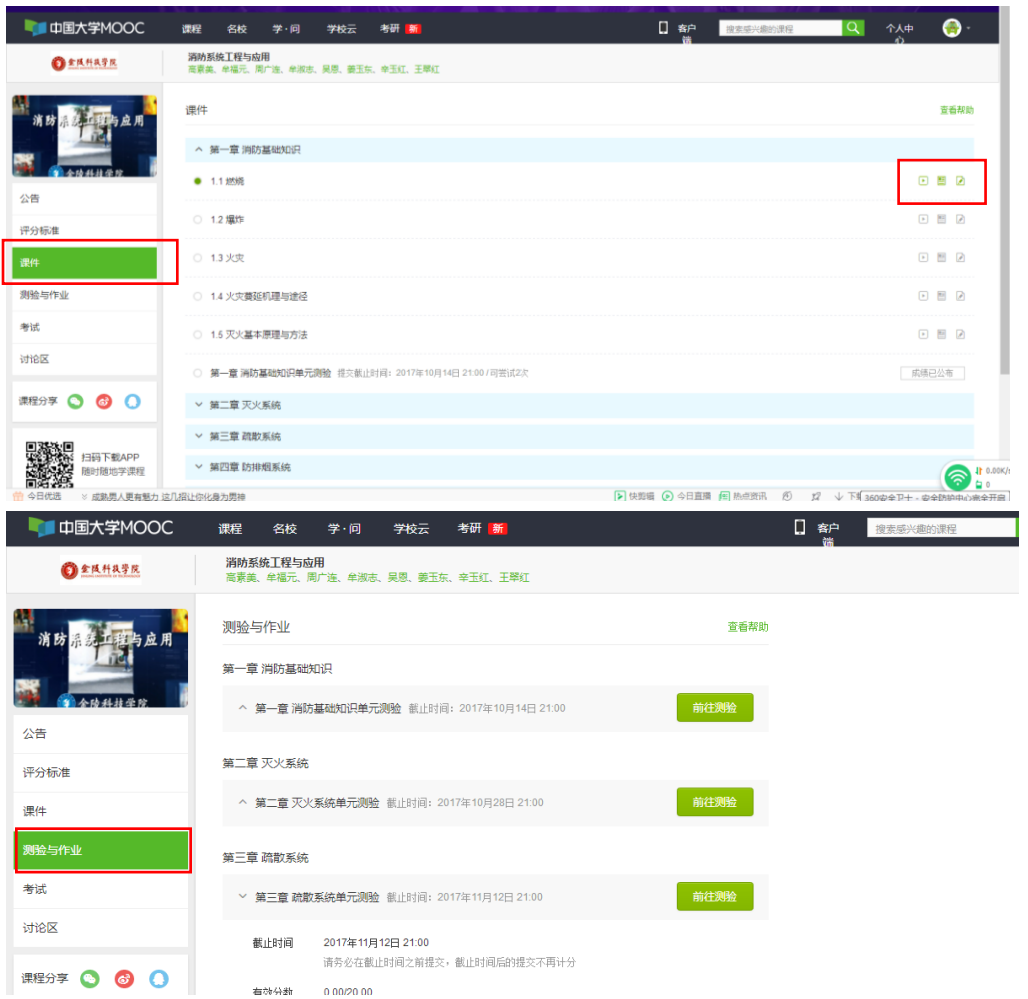